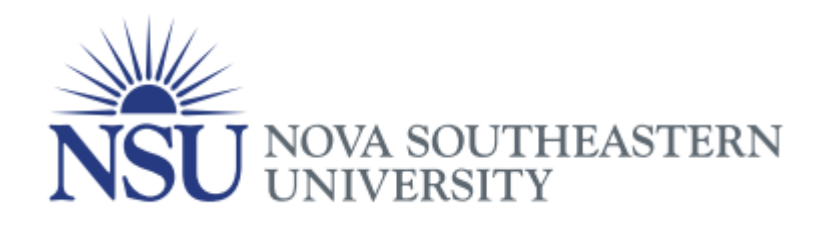

## **NSU Service Manager Application**

- $\checkmark$  For each support request users need to submit a ticket using the NSU service Manager.
- $\checkmark$  On your desktop you are going to find the NSU service manager icon, double click on the icon for the application to be launched.
- $\checkmark$  If you cannot access the ticketing system by clicking on your desktop icon you can use the following link: [http://www.nova.edu/servicedesk/](http://www.nova.edu/servicedesk/index.html)

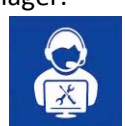

o Use your Sharklink credentials to access the Service Manager Portal.

## **Navigation**

Let's take a look at the Navigation of the new Service Manager…

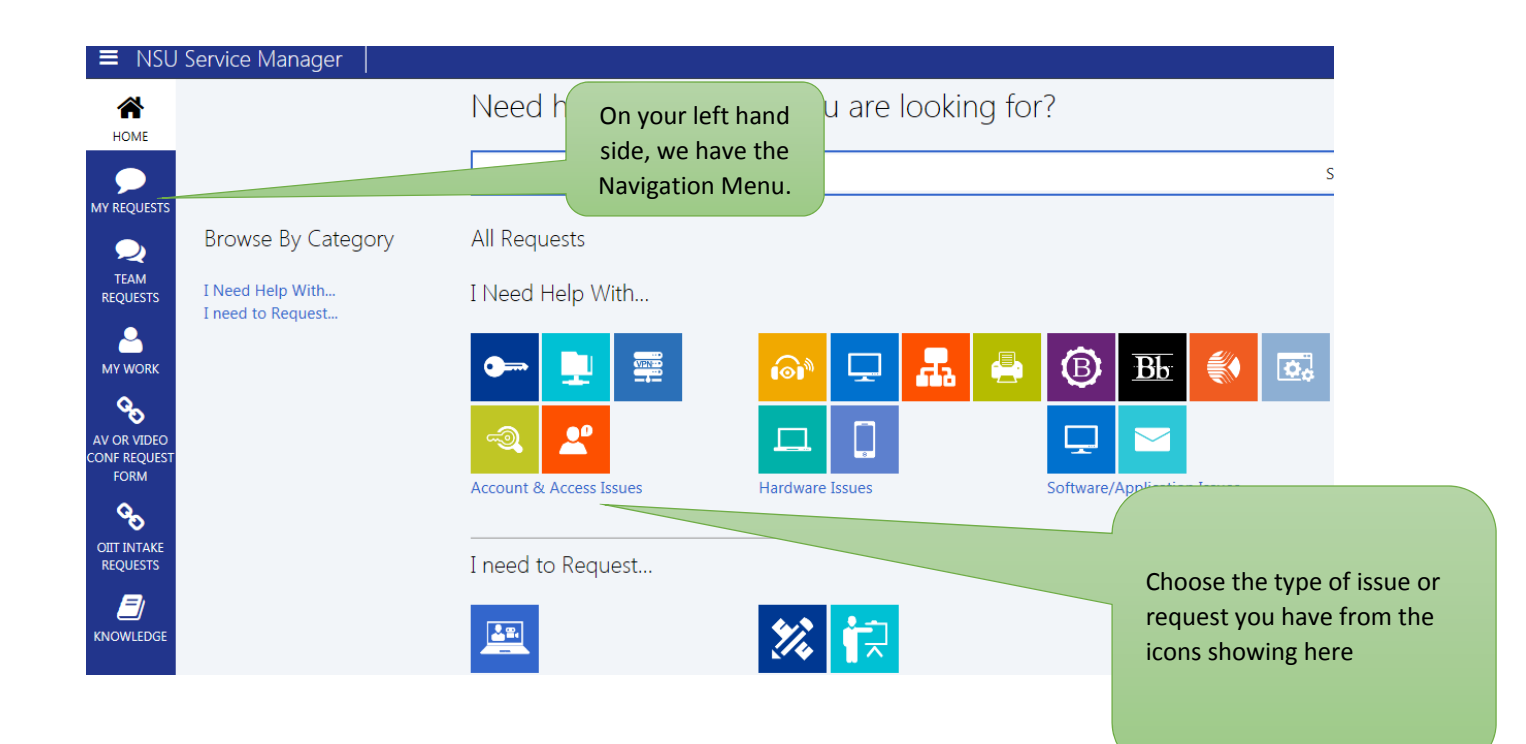

## **Navigation Menu**

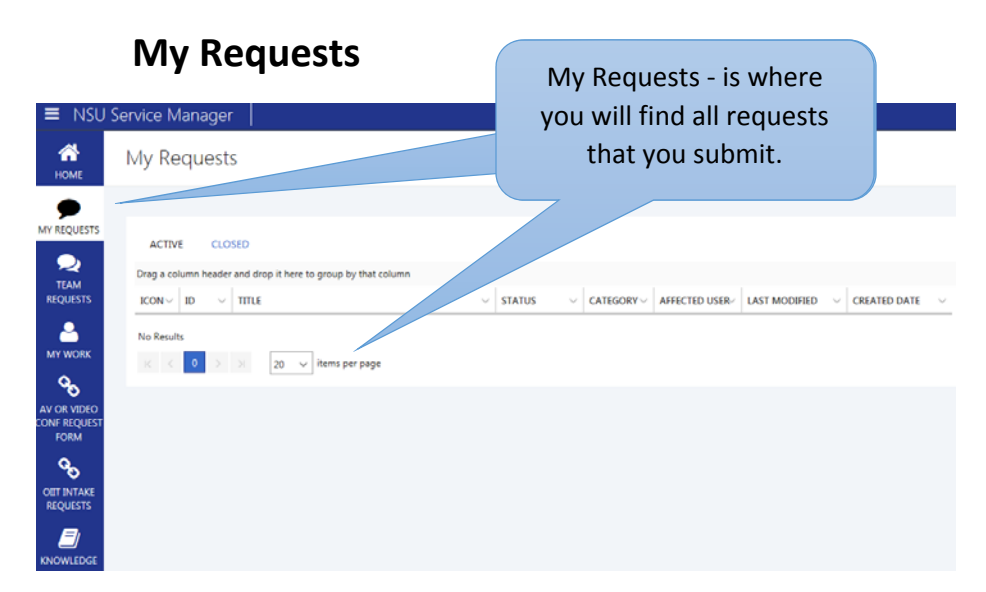

**AV or Video Conference Form** –When you select AV OR Video Conference Form, you will be taken to another page where you can complete the form and submit your VC request form. ዔ

AV OR VIDEO NER REQUEST [https://www.nova.edu/portal/oiit/video](https://www.nova.edu/portal/oiit/video-audio-requests/)-audio-requests/

**OIIT Intake Requests** – When you select OIIT Intake Requests, you will be taken to another page

℅ **OIIT INTAKE REQUESTS** 

**FORM** 

where you can complete the form and submit your request.

[http://www.nova.edu/oiit/project](http://www.nova.edu/oiit/project-support/)‐support/index.html

### **Categories**

In the middle of your screen, you have several categories of Issues for which you can submit a request.

#### The **first Category** is: **Account and Access Issues**

Use this category if you need have an issue or need assistance with password or login on issues.

### The **second Category** is: **Hardware issues**

Use this category if you have and issue or need assistance with any type of hardware. Please pick the appropriate hardware category from those available.

### The **third Category** is **Software issues**

Use this category if you need assistance with software or applications. Choose the specific application or use the "Other Software Issues" form if the software/application does not have a specific form. Please note, use the Blackboard form for Blackboard, GoToTraining, Echo360 and Tegrity issues.

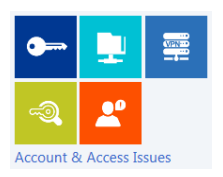

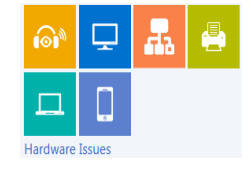

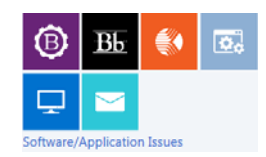

# **How to Submit a ticket**

- $\checkmark$  For purposes of this example we are doing to show you how to submit a request/ticket to report a on a Computer issue.
	- o **From the dashboard, select the "Computer Issues" icon (as shown below)**

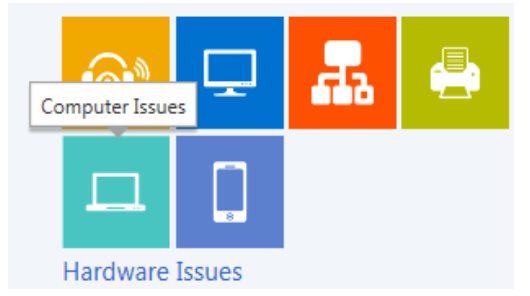

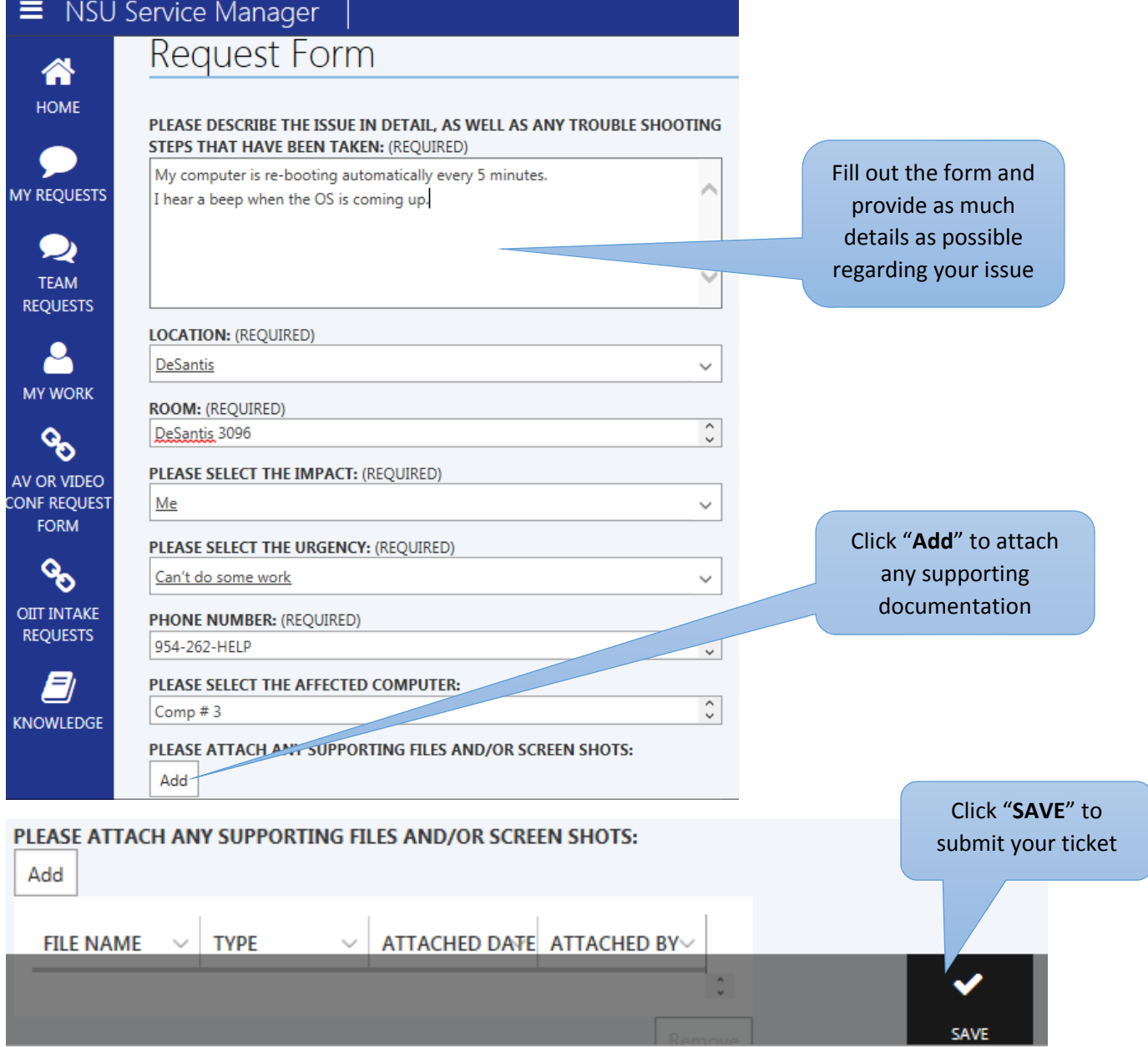